## **Navodilo za nastavitev privzete podlage Karte in letalski posnetki (DOF5)**

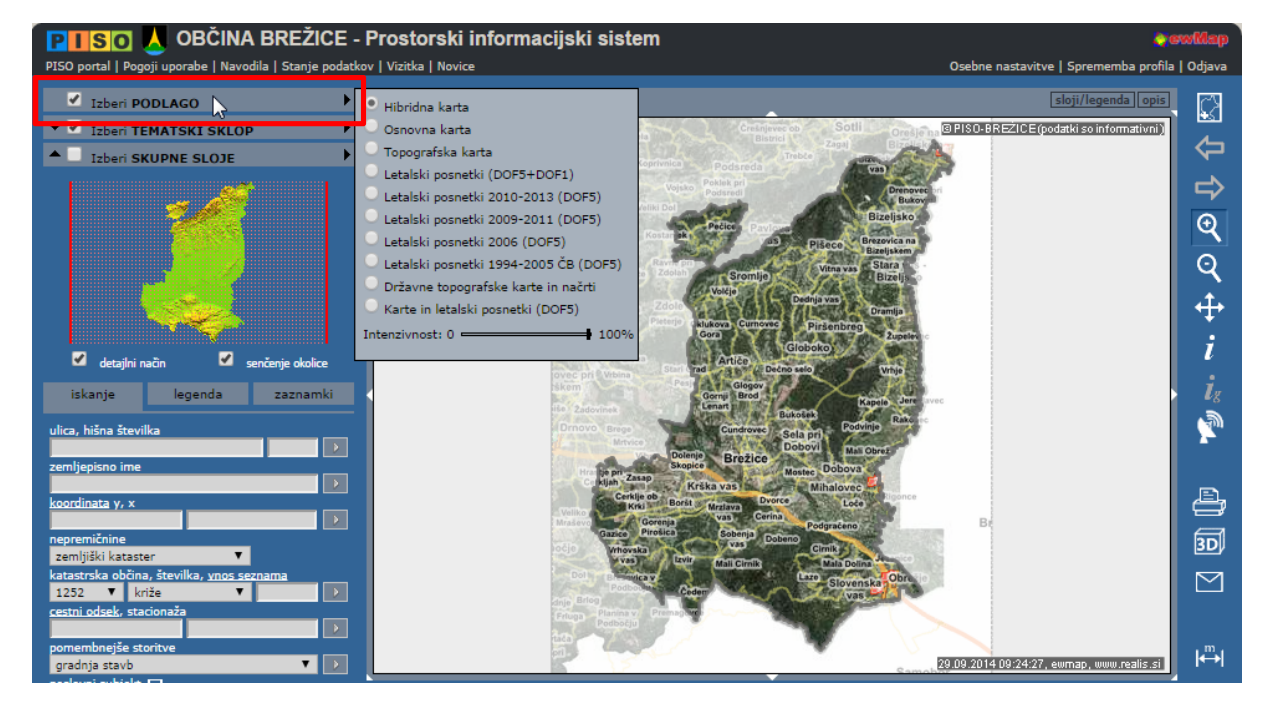

1. Po prijavi uporabimo izbiro za nastavitev podlage.

2. Izberemo **Karte in letalski posnetki (DOF5).**

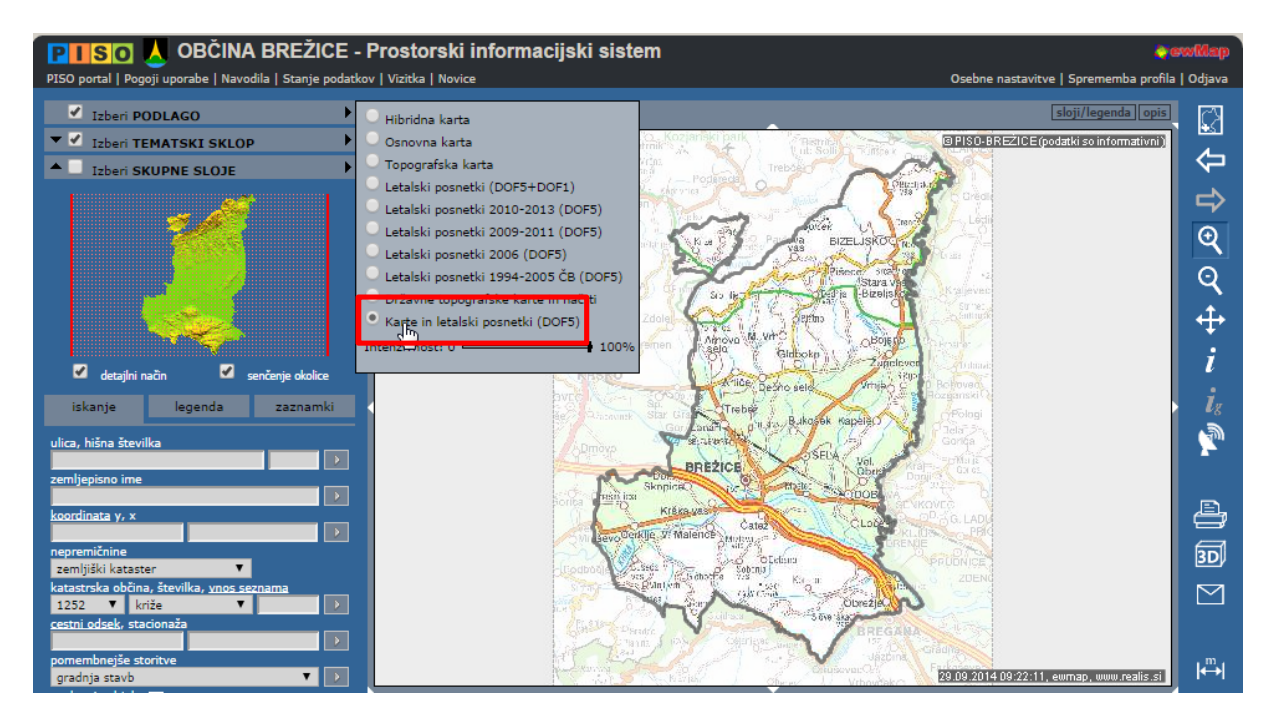

3. Prikažemo možnosti ukaza **Pogledi** na desni strani.

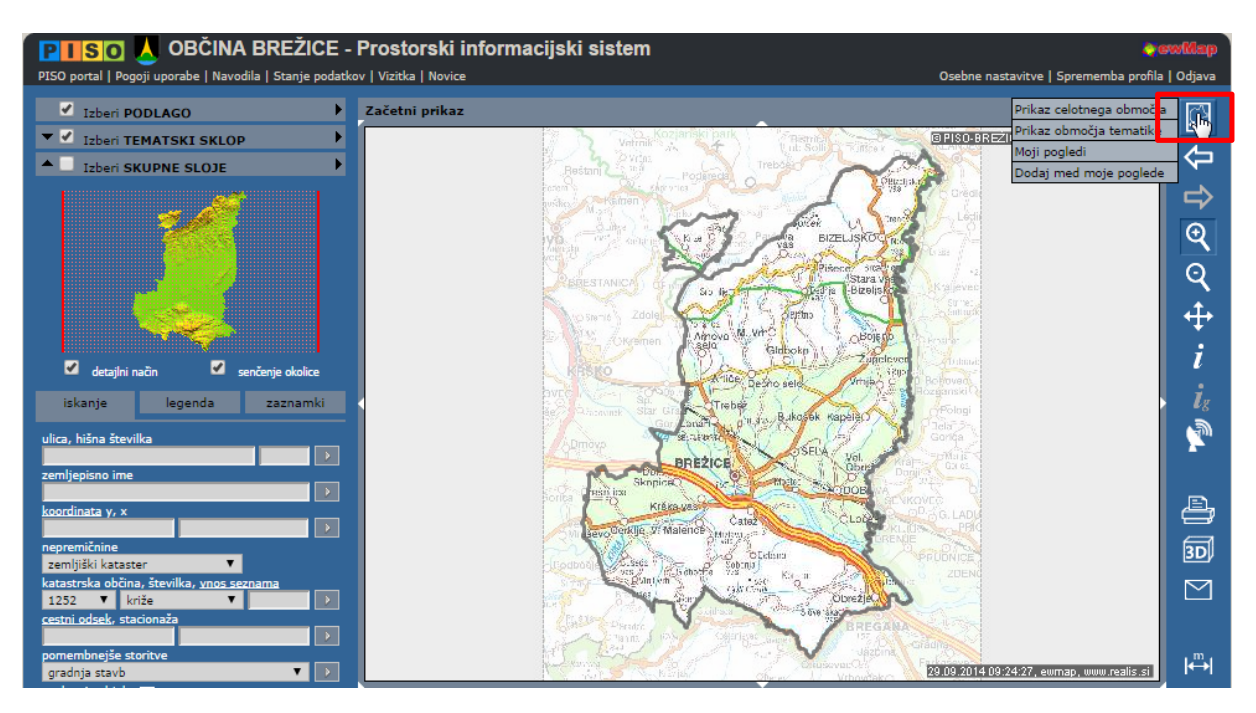

4. Izberemo ukaz Moji pogledi.

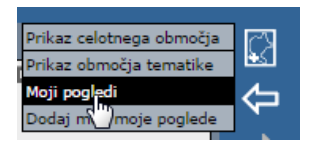

## 5. Izbremo Dodaj trenutni pogled

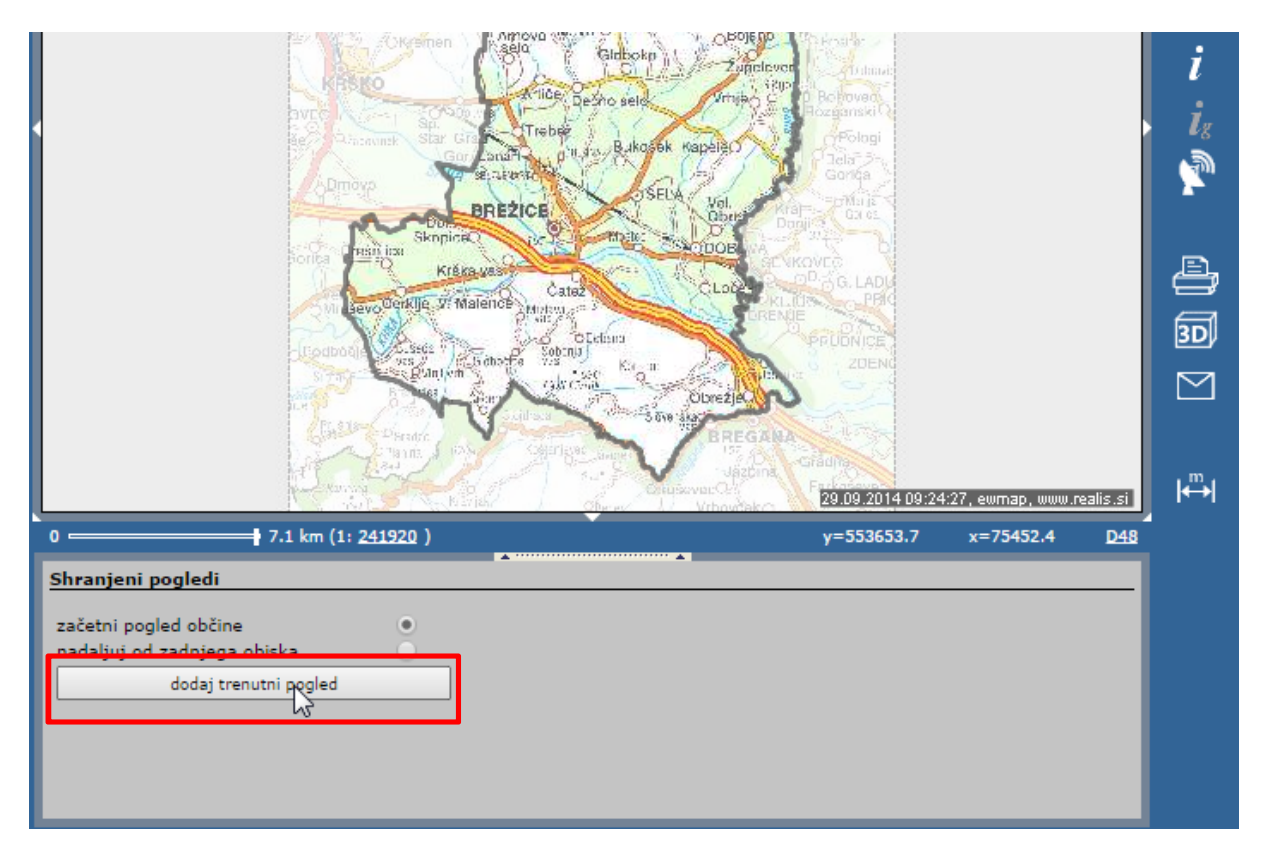

6. Vpišemo poljubno ime in potrdimo (OK).

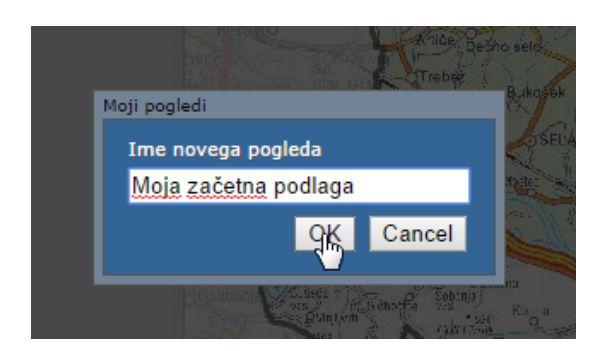

7. Izberemo ustvarjen pogled kot začetni pogled.

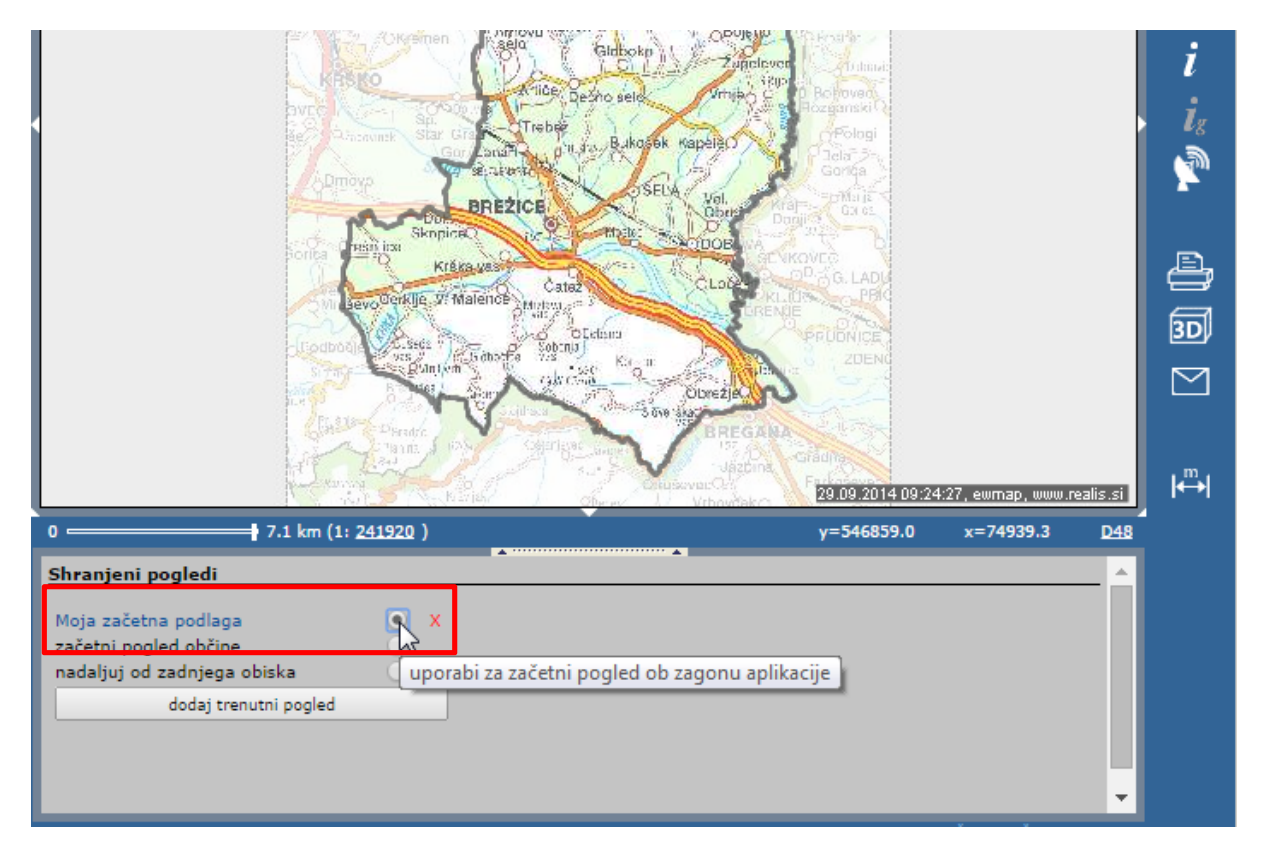

Končano, nastavili smo začetno podlago za ponovno prijavo v to občino.

OPOMBA: Postopek velja za posamezno občino ter uporablja lokalni spomin spletnega brskalnika, zato se mora uporabiti na vsakem računalniku, kjer to želite.